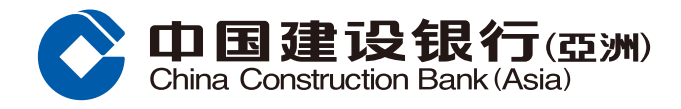

### 转数快设立转账账户指引

 $\mathsf{r}$ 

**1** 登入手机银行后,按「转账 / 缴费」, 然后按右上角设定按钮以设立个人化服 務。

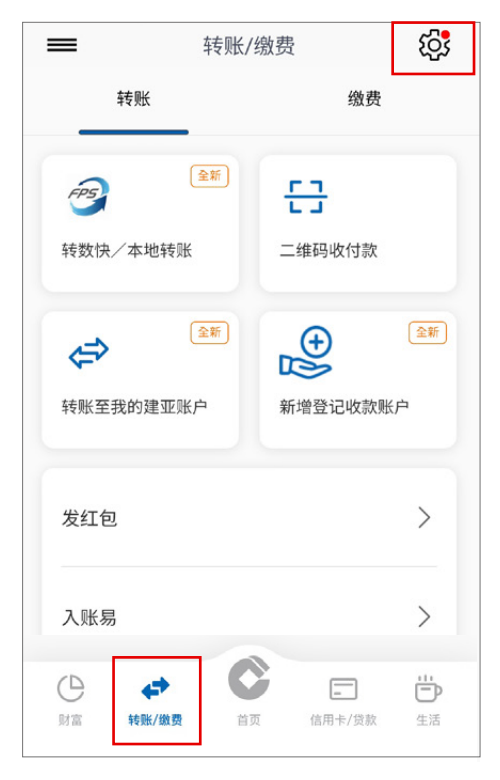

**2** 選擇「小額轉賬設定」以登記小額轉賬 服务,并设定每天转账限额。

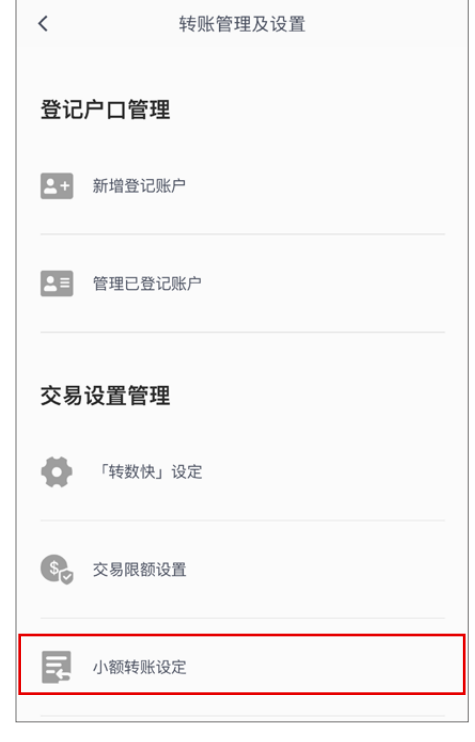

8 选择「登记」,并启动「小额转账服务」及填写所需的「每天转账限额」,然后按「下一步」。 根据手机短讯指示输入有关一次性密码后,按「确认」以完成设定。

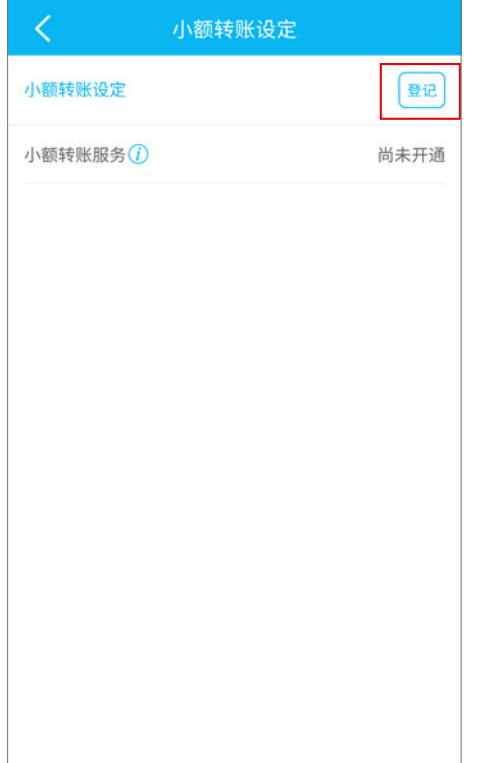

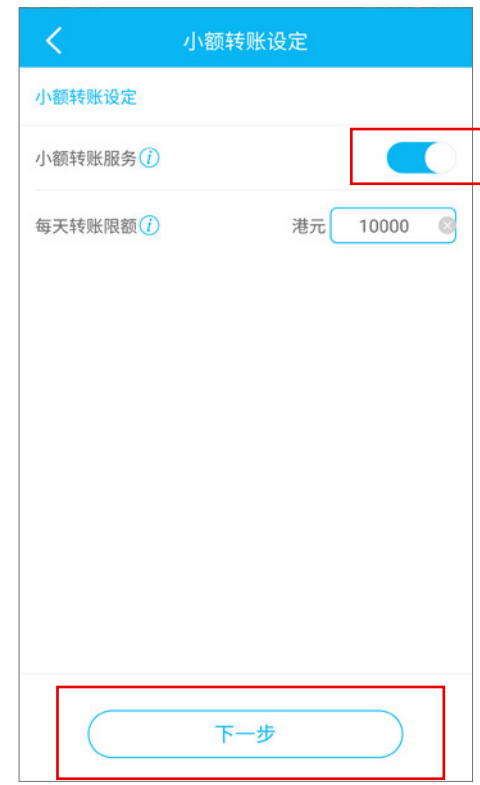

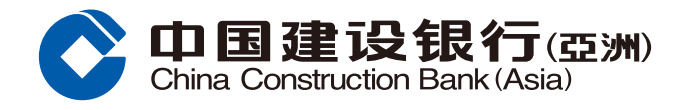

# 转数快设立转账账户指引

<mark>4</mark> 于「转账/「转数快」设定及查询」 选择「转数快设定」以启动账户绑定服 務。

#### 于选单内启动有关功能及选择所需的支 付账户,然后按「下一步」。

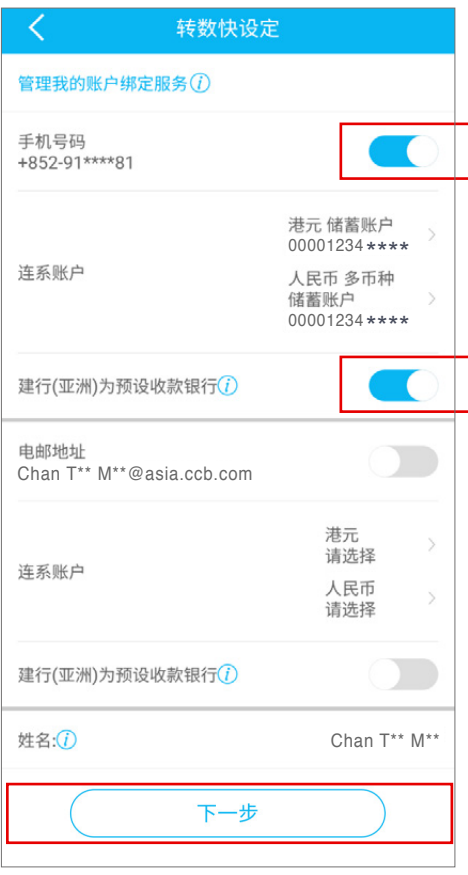

**6** 閣下之設定已完成。您可以開始使用 「轉數快」。

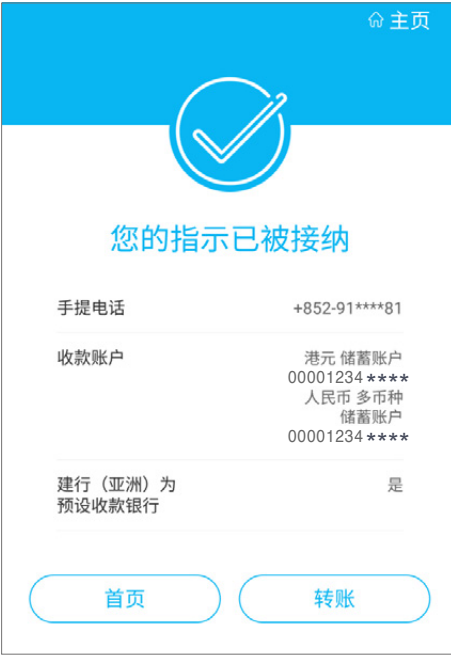

6 根据手机短讯指示输入有关一次性密码 [《溫』, 《經濟》, <sub>1997</sub>, <sub>1997</sub>, <sub>1997</sub>, <sub>1997</sub>, <sub>1997</sub>, 1997, 1997, 1997, 1997, 1997, 1997, 1997, 1997, 1997, 1997, 1997, 1997, 1997, 1997, 1997, 1997, 1998, 1998, 1998, 1998, 1998, 1998, 1998, 1998, 1998, 1998, 1998, 1998, 1 需閱讀並接受快速支付系統的銀行服務 的条款和条件。

按「確認」以完成設定。

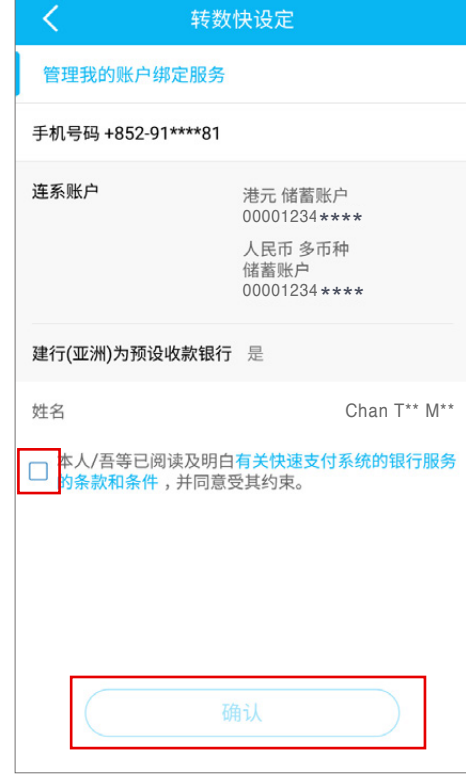

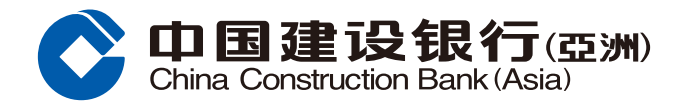

# 转数快转账交易指引

**1** 登入手机银行后,按「转账 / 缴费|, 選擇「轉數快 / 本地轉賬」。

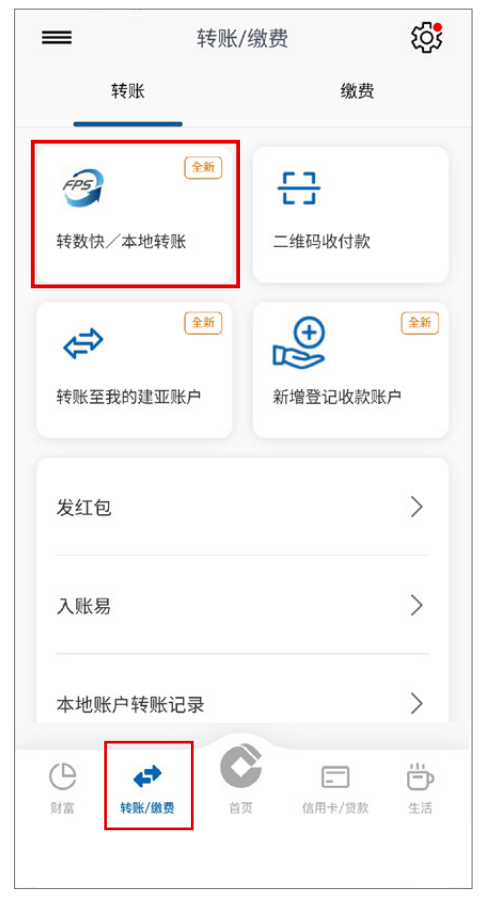

您可選擇「新收款人」、「最近收款人」、 |已登记建行 (亚洲) 账户」或 |已登记 本地其他銀行賬戶」。 **3 4** 檢查交易賬戶(支賬賬戶及收款賬戶),

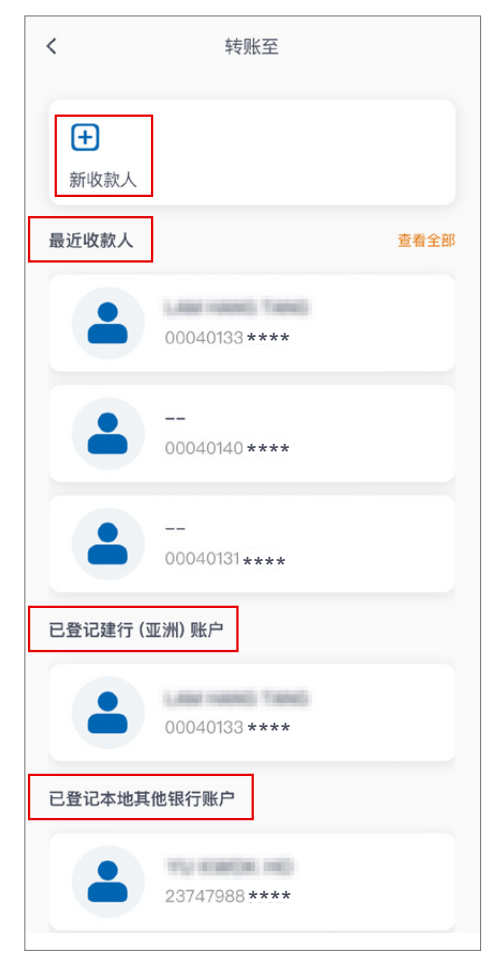

**2** 選擇「支賬賬戶」。

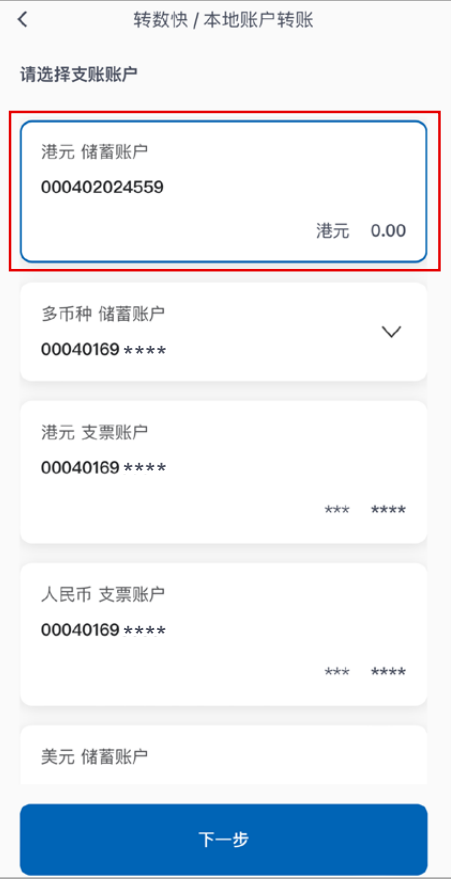

按「下一步」繼續。 4 检查交易账户(支账账户及收款账户),

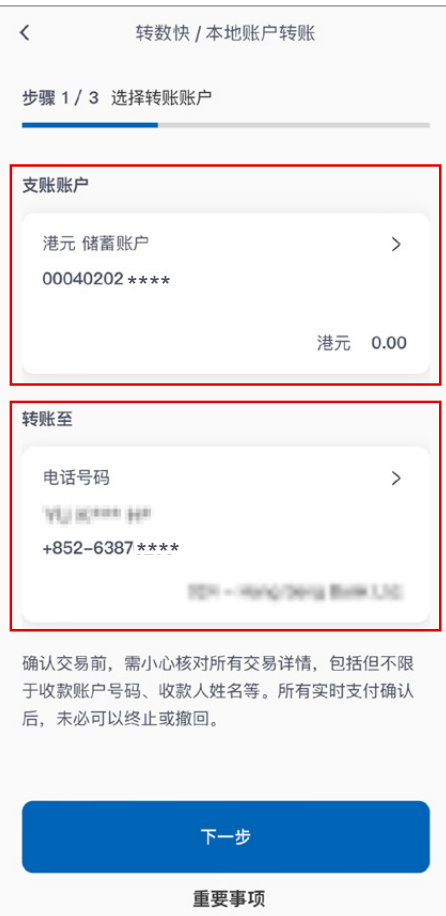

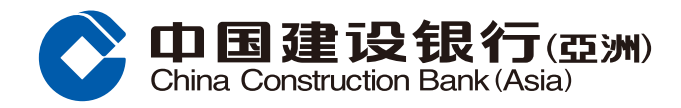

# 转数快转账交易指引

5**)** 输入交易资料(转账金额、至收款人讯 息等)后,按「下一步」。

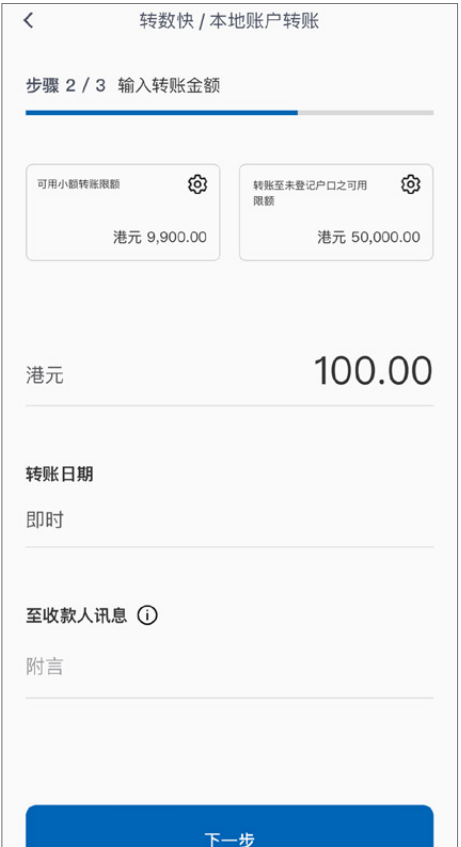

**7** 交易指示已提交。阁下将收到确认电 郵及短信作記錄。

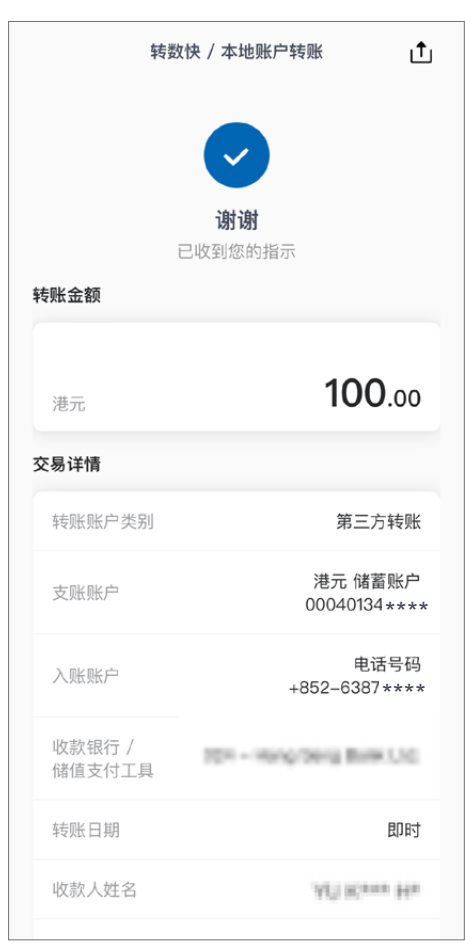

**6** 按「確認」。

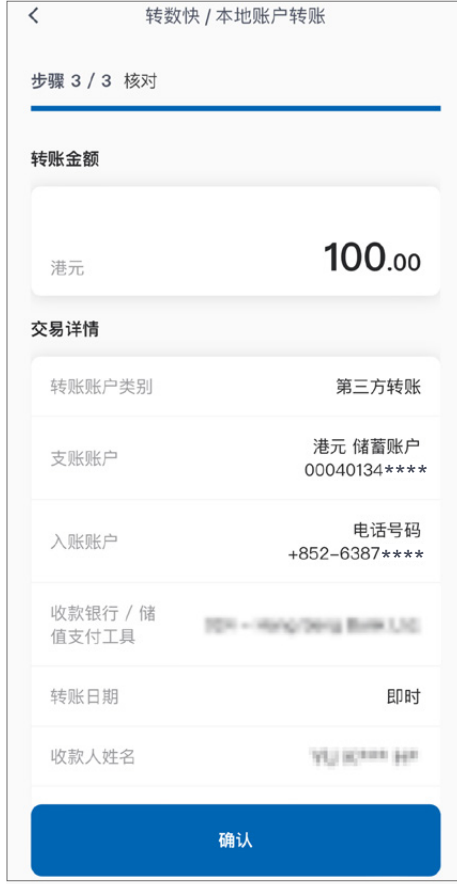